# QAngio XA 7.3 Quick Reference Card

### **Calibrating images**

*If isocenter calibration data is available, then this calibration factor is used by default. The isocenter calibration factor is only valid for measurements at the level of the isocenter.*

#### *CALIBRATION IMAGE SELECTION CRITERIA:*

- *The object on which you are performing*   $\bullet$ *the calibration should be in the same plane as the vessel to be analyzed.*
- *The frame that shows the object must be acquired with the same X-ray gantry and patient table settings as the frame that shows the vessel to be analyzed.*
- *The object must be shown with a minimum of motion.*
- *In case of catheter calibration: It must be contrast-filled and minimum overlap of contrast agent in the aorta.*
- $\bullet$ *The object should be big enough to ensure accuracy.*
- 1. Select the frame that best meets the **selection criteria**
- 2. Select the wanted calibration type: circle, sphere, line, or manual  $\mathbb{C}$  catheter  $\mathbb{N}$

marker catheter  $\mathbf{R}$ , or grid calibration.

- 3. Follow the instructions in the wizard.
- 4. The last wizard step shows the calibration factor.
- 5. Check the Coefficient of Variation / Relative Precision.
- 6. When ok, click **Done**.

#### **Performing vessel analyses**

*ANALYSIS IMAGE SELECTION CRITERIA:*

- *In case two or more views are available, select the image showing minimum foreshortening of the target vessel.*
- *The vessel must have a minimum of motion. ED phase is recommended. When not possible ES or DIA.*
- *The vessel must be fully contrast-filled.*
- *No vessel overlap. Especially, at lesion site.*
- 1. Select the frame that best meets the **selection criteria**.
- 2. Select the wanted analysis type: straight straight with subsegments  $\mathscr{U}$ , brachy  $\mathscr{V}$ ,

DES  $\diamondsuit$ , ostial  $\geq$ , ostial with subsegments

**11.** bifurcation **of**, or bifurcation with edge

segments **12.** For some analysis types there are specific steps in the wizard. In this document are the steps valid for all analysis types.

- 3. Create a vessel pathline (**Pathline** step)
- 4. Verify and edit arterial contours (**Contours** step)
- 5. Verify and edit reference contours (**Reference** or **Markers** step)
- 6. Verify and edit the position of the lesion (**Markers** step)
- 7. Labeling results (**Results** step)

#### **Performing ventricle analyses**

- 1. Select a frame with a contrast-filled (LV or RV) ventricle of a normal heart beat in ED phase.
- 2. Click the arrow besides the ventricular analysis button and select the analysis: left ventricle  $\bigcirc$  or right ventricle  $\bigcirc$ . (For the right ventricle analysis continue with steps 4 and 6)
- 3. Place landmarks in ED frame. Select ES frame and place landmarks. The contours will be detected. (**Landmarks** step)
- 4. Create, or verify and edit the ED and ES contours (**Contours** step)
- 5. Verify and edit the mitral valve (**Mitral Valve** step)
- 6. Labeling results (**Results** step)

#### **Creating a report and save results**

- 1. In the Procedures pane, select the study for which you want to create a report.
- 2. Click **definition** or select **View > Report...**
- 3. Click  $\Box$  to print the report.
- 4. Go to **File > Export Report** to export the report.
- $5.$  Click  $\Box$  to save the results.

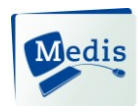

## **QAngio XA Tools**

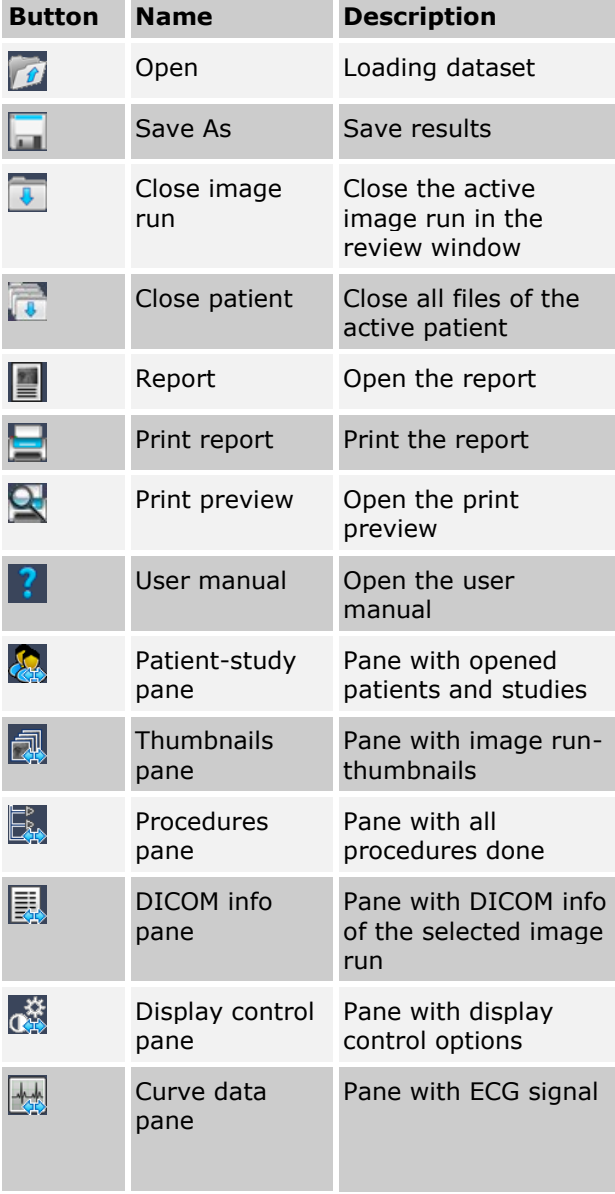

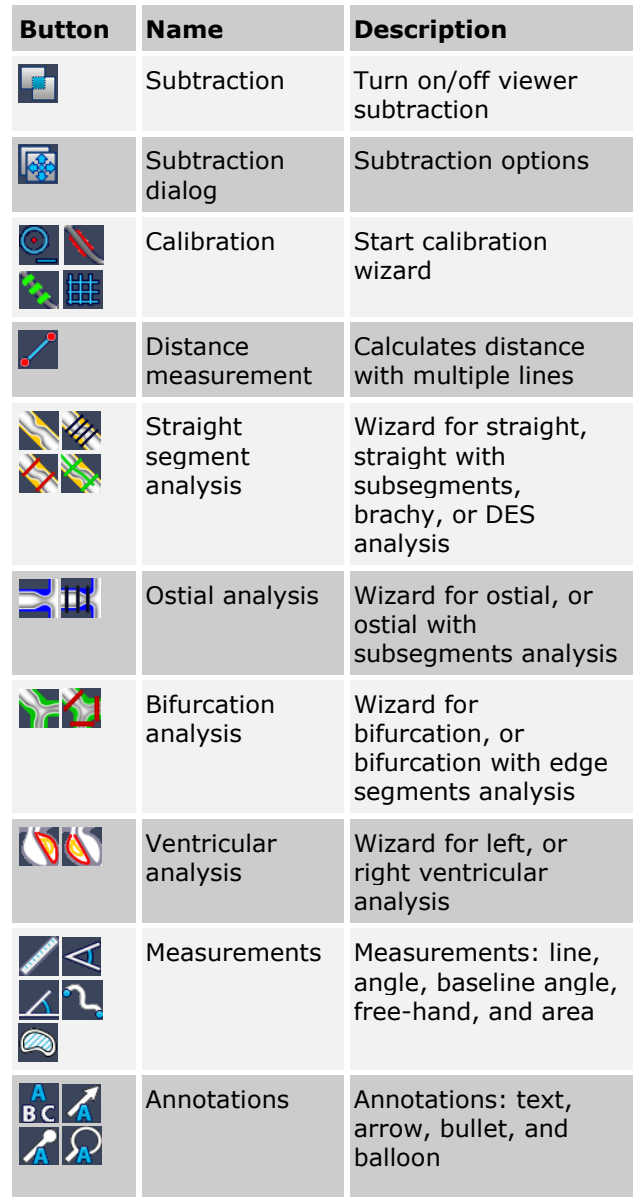

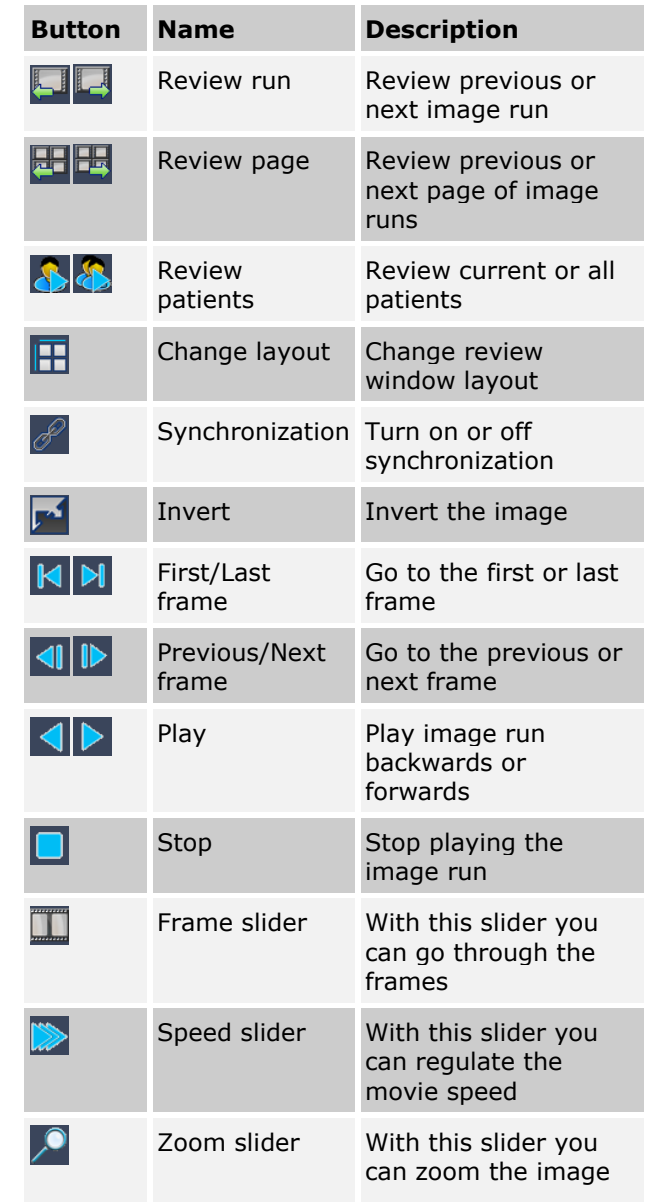